Guia para converter CDs de Áudio para arquivos musicais (MP3 por exemplo), usando *plug*-ins (aprenda também como instalá-los) neste que é um dos melhores *players* de áudio.

Não use outro programa: use seu próprio *Player Gratuito*. E use em seu idioma!!!

Sem dúvida alguma o **WinAMP** é um dos *players* de áudio mais utilizados no mundo! Leveza, visual agradável e fácil utilização fazem dele um grande sucesso - porém não precisamos nos limitar a usá-lo como *player* apenas: ele também pode, por exemplo, *ripar* **CDs**.

E é exatamente disso que trataremos aqui! Utilizaremos como exemplo a versão **2.81** (porém os procedimentos são válidos para a maior parte das versões 2.x - inclusive a novíssima 2.9, pois a versão 3 ainda não estava incluída na época do desenvolvimento deste tutorial).

## **Links:**

**- Página oficial do WinAMP: http://www.winamp.com/ - Página para download de plug-ins para as versões 2.x: http://classic.winamp.com/plugins/**  $J$  .  $\blacksquare$ 

**1.** Em primeiro lugar vamos passar o **WinAMP** para a linguagem **Português (Brasil)**: isso é feito usando-se um *plug-in* tradutor, disponibilizado pelo próprio site do programa. Clique no link PortBR26v22.exe e baixe o arquivo. Depois disto feito, executeo. Será mostrada a seguinte janela.

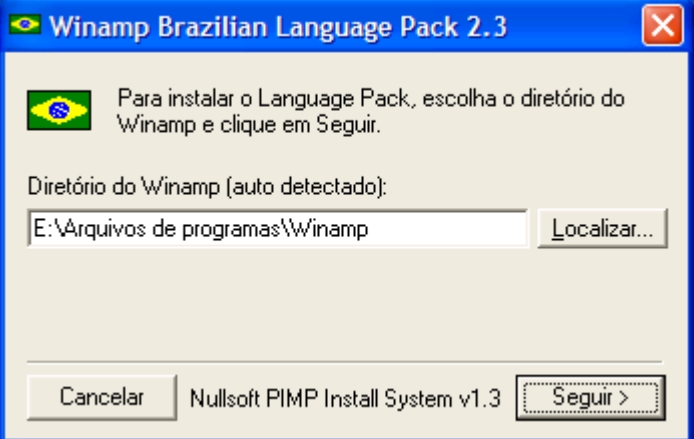

Como o próprio *plug*-in detecta o local de instalação do **WinAMP** (se isto não ocorrer, basta clicar em **Localizar...** e procurar o caminho correto do programa), basta clicar em **Seguir**> e deixar o resto por conta dele. Lembre-se, porém, de fechar o programa antes de

instalar o plug-in. Depois disto basta abrir o **WinAMP** e aproveitar as vantagens de se ter um programa em nossa própria língua.

**2.** Agora devemos instalar um plug-in (clique em wacdr195.exe para baixá-lo) que tem a função de "tocar" o CD: o **WinAMP** já vem com um plug-in que tem esta função mas com ele não podemos passar o CD direto para MP3 (que é o formato que usaremos como exemplo - caso você queira ripar em outro formato, basta procurar no link disponibilizado anteriormente o *plug*-in necessário). Execute o arquivo e instale-o, seguindo os mesmos passos do *plug*-*in* tradutor.

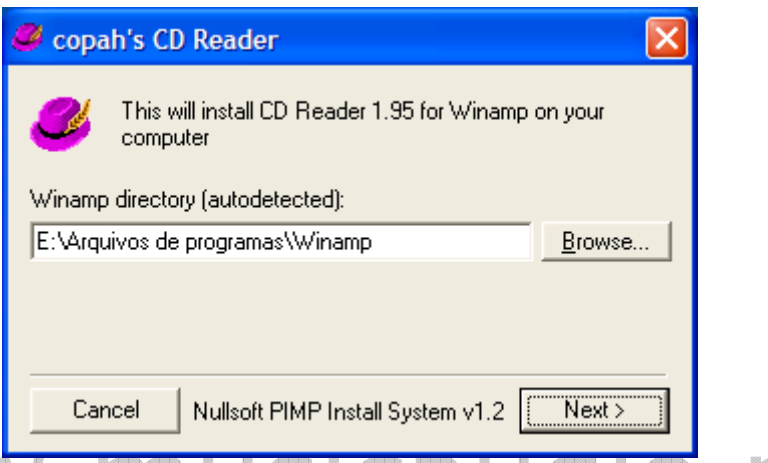

Para que o **WinAMP** use corretamente este *plug-in*, devemos desabilitar o *plug-in* padrão: para isso iremos renomear o arquivo *in\_cdda.dll* da pasta *Plugins* (que fica dentro da pasta de instalação do WinAMP, comumente *Arquivos de programas\Winamp*) para, por exemplo, *in\_cdda.dll.off*.

Se apenas o nome do arquivo for alterado, mas a extensão continuar como *.dll*, o WinAMP o encontrará e o nosso *plug*-*in* não funcionará.

Agora basta configurarmos este novo plug-in para tocar os CDs: para isso iremos a **Opções**, **Preferências...** (no menu do WinAMP) ou podemos teclar CTRL+P. Iremos em **Plug-ins**, **Entrada**, e selecionaremos o plug-in **CD Reader** (que acabamos de instalar).

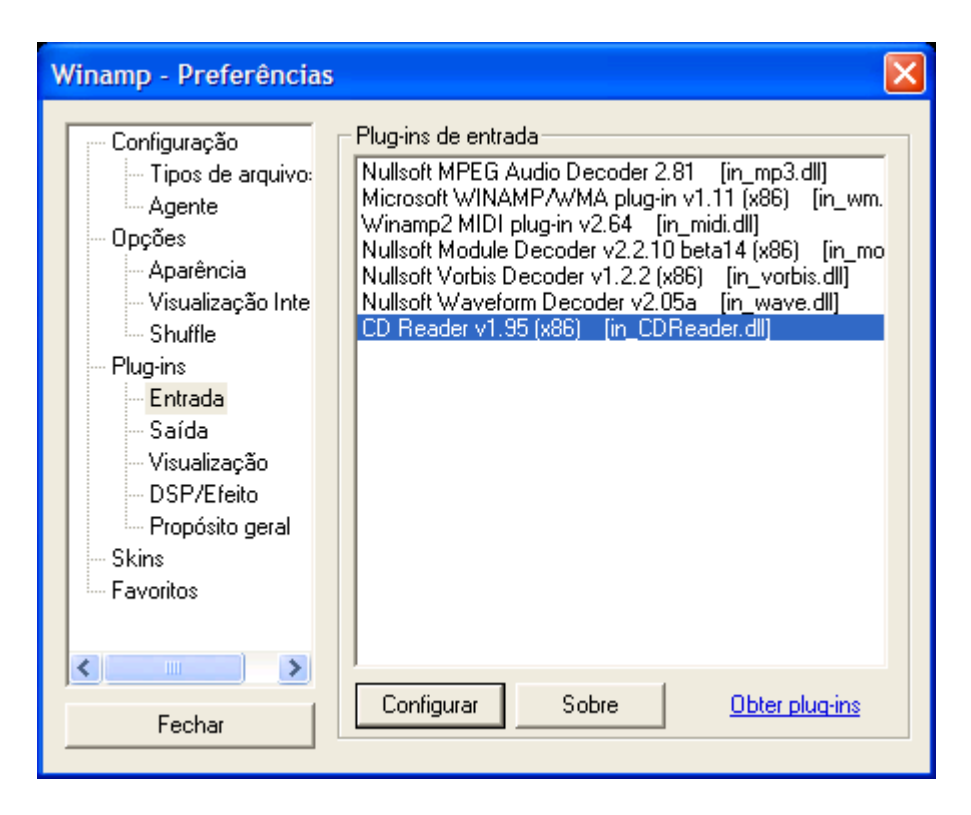

Clicando em **Configurar** na janela acima, podemos alterar algumas opções deste *plug-in*: será aberta uma nova janela aonde teremos duas guias. Clique em **CDDB** e marque as caixas **Use Internet CDDB** e **Use local CDDB (cdplayer.ini)**. Isto fará com que o **WinAMP** procure na Internet informações sobre o CD que for tocado. Veja na figura a seguir.

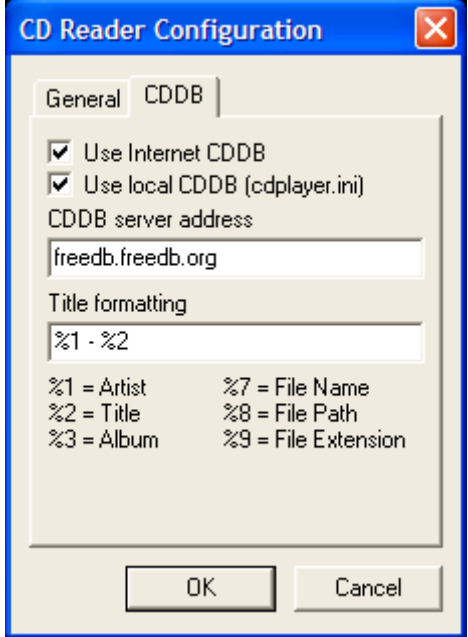

Pronto! Já podemos continuar...

**Copyright © by MUSICAUDIO ww.musicaudio.net** 

**3.** Agora vamos ao assunto principal: ripar CDs! Para isso, baixe o arquivo ChunYu Shei.exe e execute-o. Veja a janela da figura abaixo:

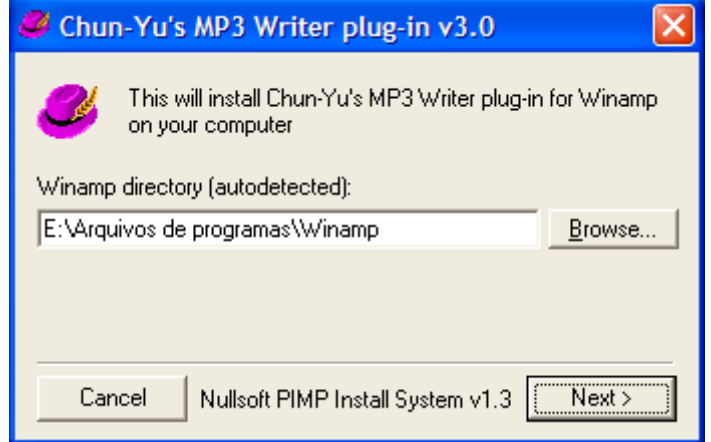

Assim como no caso do tradutor, basta clicar para seguir (no caso, **Next>**). Depois, abriremos o menu do **WinAMP** e iremos novamente em **Opções**, **Preferências...** e logo após isso vá em **Plug-ins**, **Saída**.

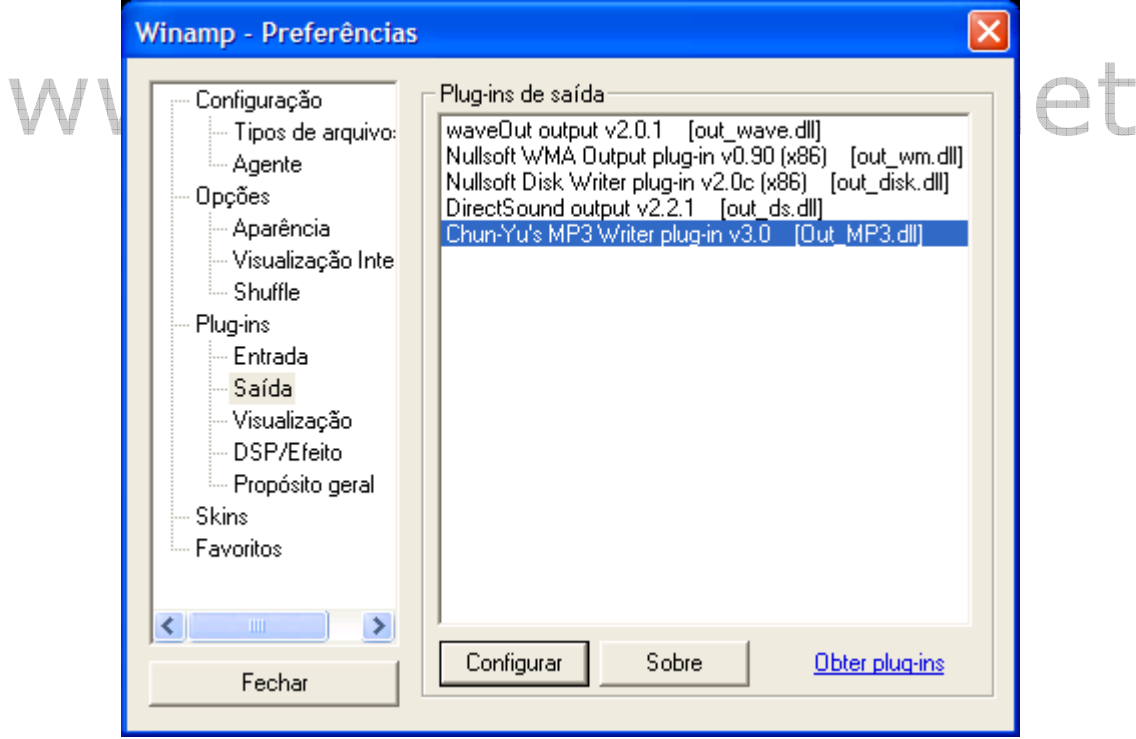

*Quando quisermos voltar à apenas tocar a música, basta escolhermos o plug-in DirectSound, que consta na mesma lista acima...*

Na janela mostrada acima nós escolhemos o *plug-in* desejado (no caso o **MP3 Writer plug-in**) e clicamos em **Configurar**. Será aberta uma janela onde devemos escolher o local onde serão gravados os arquivos. Depois disso será aberta a janela de configuração.

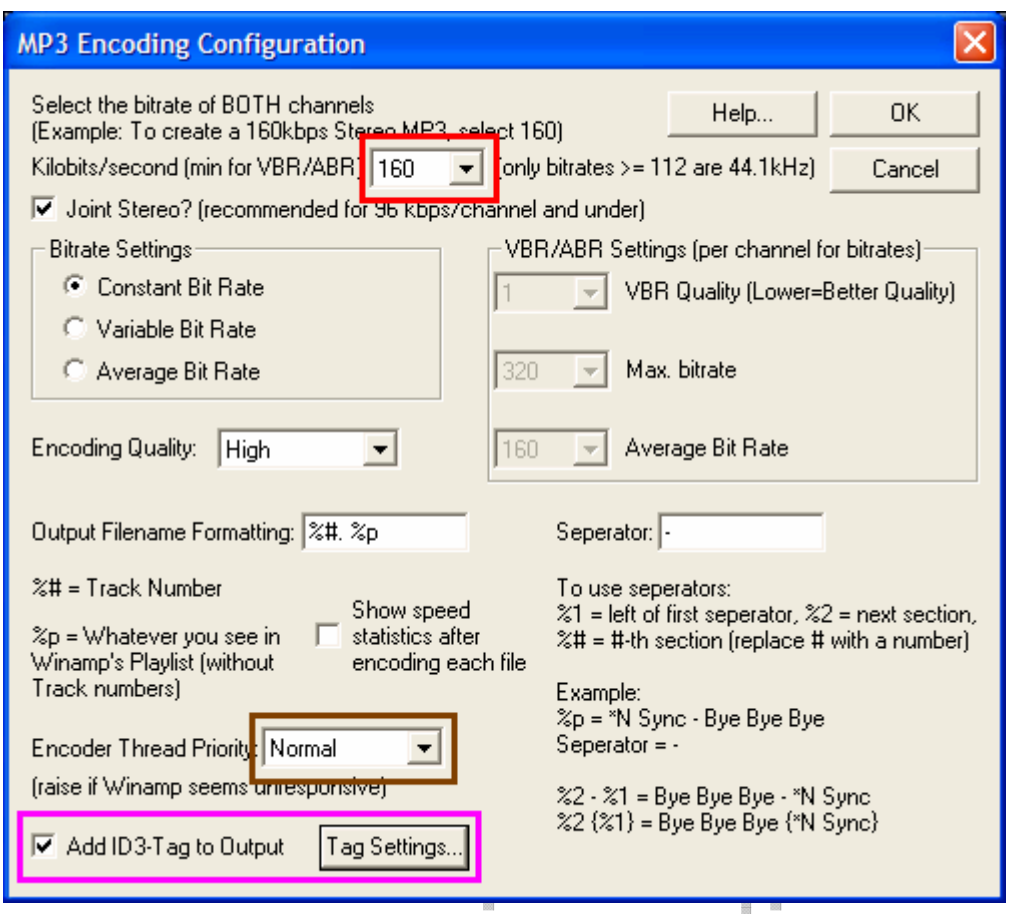

- **Taxa (bitrate):** Na respectiva caixa de combinação podemos n, pro escolher entre várias taxas, sendo que quanto maior a taxa, melhor a qualidade do som. E também será maior o espaço ocupado em disco.
	- **Prioridade:** Nesta caixa podemos escolher o quanto de processamento será reservado para o **WinAMP** criar suas MP3': esta configuração depende totalmente do sistema (micro) e vale a pena você fazer alguns testes para achar a melhor opção.
	- **Tag:** Podemos configurar para que sejam colocadas informações sobre a música diretamente nas tags de cada arquivo.

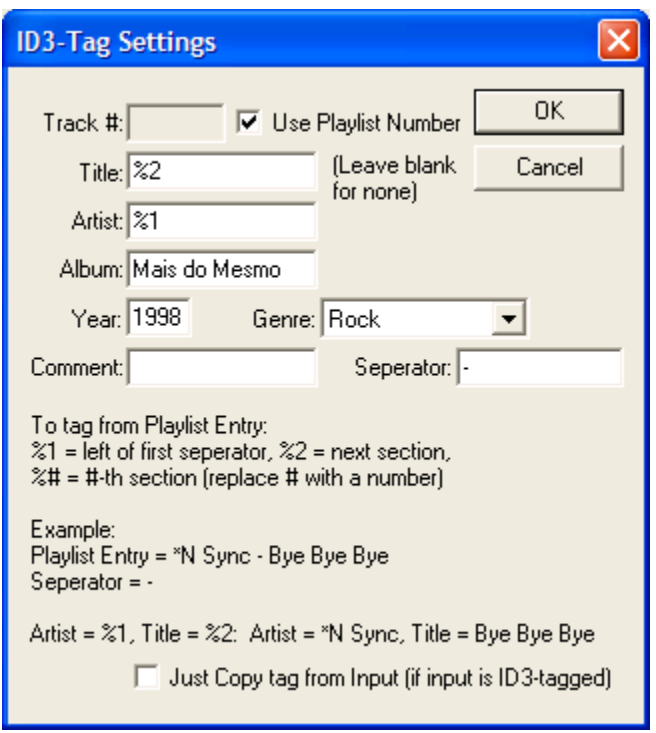

Estamos usando como exemplo o CD Legião Urbana - Mais do Mesmo. Colocamos algumas informações nos devidos campos e clicamos em **OK**. Agora fechamos as janelas de configuração e adicionamos as músicas que desejamos ripar à lista de reprodução: pode ser o CD inteiro, algumas músicas, em ordem ou fora de ordem, etc..

Enfim podemos usar o que aprendemos aqui para passar nossos CDs para o computador no formato MP3. Existem *plug-ins* que já vem com o **WinAMP** que podem transformar **MP3** em **WMA** assim como outros formatos .

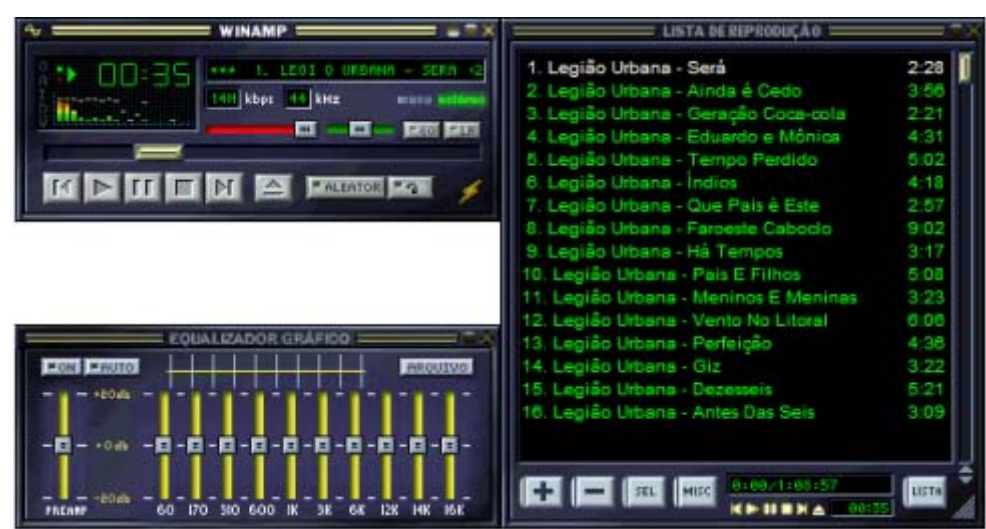

*Você pode achar que a música está sendo tocada... Mas, na verdade, não sai som algum. Ele está apenas criando a MP3...*

**Copyright © by MUSICAUDIO ww.musicaudio.net**